#### Computing

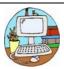

### **Progression in Keyboard Skills at Fawkham CEP School**

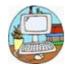

#### **EYFS**

- Use a keyboard to type different letters (unplugged).
- Navigate a laptop.
- Use a mouse.

# **Teach Computing KS1 Cycle A**

#### Technology unit

- Use a mouse to open a program
- Click and drag to make objects on a screen move
- Type my name on a computer
- Save my work to a file
- Open my work from a file
- Use the arrow keys to move the cursor
- Delete letters using the backspace key.

### **Digital Writing Unit**

- Open Microsoft word. Recognise keys on a keyboard.
- Identify and find keys on a keyboard
- Enter text into a computer
- Use letter, number, and space keys
- Use backspace to remove text
- Type capital letters using Caps Lock button
- I can identify the toolbar in Microsoft word and use **bold**, *italic*, and <u>underline</u>
- Select a word by double-clicking
- Select all of the text by clicking and dragging
- Change the font

# Additional Additional Year 1

- Use a mouse to open a program on the computer (Microsoft Word & Google Chrome etc).
- Recognise keys on a keyboard
- Type words using the keyboard.
- Use the arrow keys to move the cursor
- Delete letters using the backspace key.
- Use letter, number, and space keys
- Type capital letters using Caps Lock button
- Change the font
- Identify the toolbar in Microsoft word and use **bold**, *italic*, and <u>underline</u>
- Select all of the text by clicking and dragging
- Select a word by double-clicking
- Move objects (shapes, text boxes, pictures etc) by clicking and dragging.
- Save my work to a file

- Identify where the different punctuation marks and symbols (£, &, .,
   ,, ?, !, +, =) are on the keyboard.
- Use shift button to type a question mark and an exclamation mark.
- Use the shift button to make a capital letter.
- Change the colour of chosen font.
- Highlight your font in different colours.
- Change font size.
- Insert an image, using the insert tab, onto a word document/PowerPoint from clipart or from the internet.
- Change the 'wrap text' settings to square to make the image easier to move.
- Insert shapes onto a document.
- Insert a text box.
- Explore using transitions and animations on PowerPoint.
- Open work from a file created by the teacher.

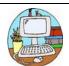

## Computing

## **Progression in Keyboard Skills at Fawkham CEP School**

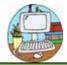

# Teach Computing Units LKS2 Cycle A

## **Desktop Publishing**

- I can change font style, size, and colours for a given purpose
- I can edit text
- I can define the term 'page orientation'
- I can paste text and images
- I can make changes to content after I've added it

|   | arter i ve added it                            |                                                                                                    |  |
|---|------------------------------------------------|----------------------------------------------------------------------------------------------------|--|
|   | Additional                                     | Additional                                                                                         |  |
|   | Year 3                                         | Year 4                                                                                             |  |
| • | Use copy and paste functions to copy and       | <ul> <li>Use bullet points to present ideas.</li> </ul>                                            |  |
|   | paste text and images.                         | Use the increase and decrease indent                                                               |  |
| • | Identify when to use the left or right part of | settings for your bullet points.                                                                   |  |
|   | the mouse.                                     | <ul> <li>Use a header or a footer on Microsoft Word.</li> </ul>                                    |  |
| • | Combine text and image on a document to        | Change margins on document.                                                                        |  |
|   | share ideas and learning                       | <ul> <li>Insert a table to a word document.</li> </ul>                                             |  |
| • | Edit text confidently                          |                                                                                                    |  |
| • | Demonstrate how to manipulate and edit an      | <ul> <li>Explore how you can edit a table by<br/>using 'table design' and 'layout' tab.</li> </ul> |  |
|   | image on a digital device (Make it smaller,    |                                                                                                    |  |
|   | bigger, rotate it etc.)                        | Use shortcut Ctrl C, Ctrl V and CtrlX to copy,      See and out to the form Misses of the and an   |  |
| • | Use shortcut Ctrl B, Ctrl U and Ctrl I to      | paste and cut text from Microsoft word or<br>PowerPoint.                                           |  |
|   | change the text.                               |                                                                                                    |  |
| • | Use 'erase all formatting' button under        | Use the thesaurus feature to find     synonyms to improve their work                               |  |
|   | home tab.                                      | synonyms to improve their work.  Use spell checker to review and edit my work.                     |  |
| • | Change the positioning of text on              | Use spell checker to review and edit my work.                                                      |  |
|   | Microsoft or similar software.                 |                                                                                                    |  |
| • | Change design of word document or ppt using    |                                                                                                    |  |
|   | design tab.                                    |                                                                                                    |  |
| • | Send images forwards or backwards using layout |                                                                                                    |  |
|   | tab.                                           |                                                                                                    |  |

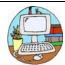

# Computing Progression in Keyboard Skills at Fawkham CEP School

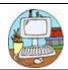

# Teach Computing Units UKS2 Cycle A

None

|   | Additional                                                                  | Additional                                                                                                    |
|---|-----------------------------------------------------------------------------|----------------------------------------------------------------------------------------------------|
|   | Year 5                                                                      | Year 6                                                                                                    |
| • | Use keyboard shortcuts Ctrl & S (to save a                                  | Use Flag button, alt and shift to scroll     through tabs on windows                                            |
|   | document), Ctrl & F (opens search box) and Ctrl & Z (undo the last action). |                                                                                                    |
|   | Use Ctrl + K to add a link to your work.                                    | <ul> <li>Apply the skills previously learnt and create<br/>their own presentation using app/software</li> </ul> |
|   | •                                                                           | of their choice using a range of different                                                                      |
| • | Use symbols @, (, ), %, \$ and ^ in your work.                              | Medias (Not Microsoft software).                                                                                |
| • | Embed a video onto PowerPoint.                                              | Type using the correct technique (No                                                                            |
| • | Add a hyperlink onto the PowerPoint                                         | expectations for prior year groups to type                                                                      |
|   | presentations that takes you to a                                           | with good technique).                                                                                           |
|   | trustworthy webpage                                                         | Improve your touch type accuracy.                                                                               |
| • | Use tool option on Google images to filter                                  | Identify what the different F buttons do on a                                                                   |
|   | search (e.g. medium images are normally                                     | keyboard.                                                                                                    |
|   | better quality)                                                             |                                                                                                    |
|   |                                                                             | touch typing -                                                                                                  |
|   | folders.                                                                    | https://www.bbc.co.uk/bitesize/topics/zf2f9j6/articles/z3c6tfr                                                  |
| • | Review and edit my own work based on                                        | <u> </u>                                                                                                    |
|   | feedback from others.                                                       |                                                                                                    |
|   | Miles and the forestion bours                                               |                                                                                                    |

#### What are the function keys?

The F keys (please see image below) have different functions depending on the app/software you are currently using, the brand of laptop and what other buttons you press along-side with it. Below is a list of how you can use F keys when using...

- F1 Opens help menu in Chrome and Microsoft
- F2 In Microsoft Windows, <u>renames</u> a highlighted <u>icon</u>, <u>file</u>, or <u>folder</u> in all versions of Windows.
- F3 Opens find feature in Firefox and Chrome or search in windows explorer.
- Ctrl & F4 closes the open window or tab in the active window in Microsoft Windows.
- Alt & F4 closes the program <u>window</u> currently active in Microsoft Windows.
- F5 reloads the webpage you are on or opens 'Find and Replace' on MS word.
- F5 starts slide show from first slide on PowerPoint
- F6 Move the cursor to the <u>address</u> <u>bar</u> in <u>Internet Explorer</u>, <u>Mozilla</u> <u>Firefox</u>, and most other Internet browsers.
- F7 MS office programs it is a spell and grammar che
- Shift & F7 opens thesaurus on a highlighted word
- F9 Refresh document in Microsoft Word.
- F10 In most Microsoft Windows programs, by default, F10 activates the menu bar
- Shift & F10 is the same as right-clicking a highlighted icon, file, or Internet link.
- F11 Enter and exit <u>fullscreen</u> mode in all modern <u>Internet browsers</u>.

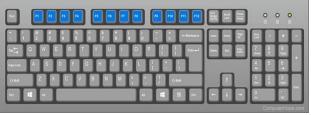